## **ИНСТРУКЦИЯ**

**по работе в Системе дистанционного банковского обслуживания Клиентовфизических лиц с использованием канала дистанционного доступа «Интернет-банк»**

# **1. ОБЩИЕ ПОЛОЖЕНИЯ**

1.1. Инструкция по работе в Системе дистанционного банковского обслуживания Клиентов-физических лиц с использованием канала дистанционного доступа Интернет-банк (далее - Инструкция) регламентирует порядок выполнения банковских операций Клиентами – физическими лицами в Системе дистанционного банковского обслуживания Клиентов-физических лиц с использованием канала дистанционного доступа «Интернет-банк» в АО «Банк ЧБРР» (далее - Банк).

1.2. Для целей настоящей Инструкции применяются следующие термины и определения:

**Комплексный договор (для физических лиц)** - Договор о комплексном банковском обслуживании физических лиц в Акционерном обществе «Черноморский банк развития и реконструкции», заключенный между Банком и Клиентом путем акцепта Клиентом предложения Банка о заключении Комплексного договора, в соответствии с нормами статьи 428 и 432 Гражданского кодекса Российской Федерации.

**Интернет-банк** – сервис «Internet-Банкинг для частных клиентов», являющийся каналом дистанционного доступа, к карточным и текущим счетам Клиентов, открытым в Банке, который позволяет получать Клиентам банковские и сопутствующие им услуги по указанным счетам, доступные в Интернет-банке, посредством использования персонального компьютера и сети Интернет.

**Логин** – цифровой идентификатор клиента, генерируемый Банком и сообщаемый Клиенту во время регистрации в Системе ДБО ФЛ (при присоединении к настоящим Правилам в Подразделении Банка), либо в рамках выполнения запроса Клиента, направленного в Банк через электронное программное устройство.

**Одноразовый пароль** – уникальная последовательность символов, получаемая Клиентом с использованием Средства получения одноразовых паролей и применяемая Клиентом не более одного раза для входа в Систему ДБО ФЛ или подтверждения ЭД в Системе ДБО*.* Время действия Одноразового пароля определяется Банком самостоятельно и доводится Клиенту в виде оставшегося времени действия Одноразового пароля в появляющемся «всплывающем» информационном окне в Системе ДБО ФЛ, после отправки на Одноразового пароля на Доверенный номер.

**Средство доступа –** персональный компьютер Клиента с характеристиками, указанными в пункте 3.10 Правил дистанционного банковского обслуживания клиентов – физических лиц в Акционерном обществе «Черноморский банк развития и реконструкции» (Приложение № 1.1 к Комплексному договору (для физических лиц)) (далее – Правила ДБО ФЛ), с помощью которого Клиент осуществляет обмен данными с Системой ДБО ФЛ в процессе использования банковских продуктов и услуг (в том числе, при передаче Распоряжений на перевод денежных средств с Карт и Счетов Клиента), предоставляемых Банком в соответствии с Комплексным договором (для физических лиц) и Правилами ДБО ФЛ.

**Счет** – Текущий счет и (либо) Карточный счет:

Текущий счет – счет, открываемый Банком Клиенту в соответствии с

Правилами открытия и совершения операций по текущим счетам физических лиц для совершения операций, не связанных с предпринимательской деятельностью или частной практикой.

 Карточный счет – текущий счет, открытый Банком Клиенту в соответствии с Правилами предоставления и использования банковских расчетных карт для отражения операций, совершенных с использованием Карты и ее реквизитов (в т.ч. при наличии технической возможности совершения операций с использованием реквизитов Карты) и осуществления безналичных расчетов.

**Система ДБО ФЛ** – Система дистанционного банковского обслуживания Клиентов-физических лиц.

1.3. Используя Интернет-банк, Вы можете выполнять следующие операции в Системы ДБО ФЛ (в разделе **«ПЛАТЕЖИ И ПЕРЕВОДЫ»:**

1.3.1. В блоке **«Переводы»** (не осуществляются с вкладных счетов) доступны следующие категории переводов:

перевод на карту;

- перевод по своим счетам;
- рублевый перевод.
- 1.3.2. В блоке **«Платежи»** доступны следующие категории платежей:
- сотовая связь;
- интернет, ТВ и телефония;
- другие услуги;
- электронная коммерция;
- дополнительные платежи;
- коммунальные платежи Крым

1.3.3. В Блоке **«Автоплатежи»** реализована возможность произведения перечисления с Вашего счета (карты) денежных средств по заданными Вами реквизитам получателя, сумме, назначению платежа (перевода) и временному интервалу в автоматическом режиме.

### **2. БЛОК «ПЕРЕВОДЫ»**

### 2.1. **Перевод на карту:**

2.1.1. Необходимо, находясь в Системе ДБО ФЛ, зайти во вкладку «Платежи и переводы». Затем в блоке «Переводы» выбрать и зайти в категорию «Перевод на карту»<sup>1</sup>. В открывшемся Заявлении на перевод на карту Вам необходимо в окне «Зачислить на карту» заполнить реквизиты полей «номер карты» и «сумма» (ввести номер карты, на которую будут переводиться денежные средства и сумму перевода). После чего, проставить отметку в поле «С тарифами банка ознакомлен и согласен»<sup>2</sup>, нажать на кнопку «Далее» (см. скриншот № 1). После чего Системой ДБО ФЛ будет сформировано для отправки в Банк и выведено на экран Вашего Средства доступа Заявление на перевод на карту, а также направлено на Ваш Доверенный номер SMSсообщение с одноразовым паролем. Вам необходимо, находясь в сформированном

1

*<sup>1</sup> Карту, эмитированную АО «Банк ЧБРР».*

*<sup>2</sup> с тарифами Банка можно ознакомиться на официальном сайте Банка.*

для отправки в Банк Заявлении на перевод на карту, после проверки введенных Вами данных, ввести в поле «Введите SMS-код» полученный Вами Одноразовый пароль и нажать на кнопку «Отправить в банк» (см. скриншот № 2).

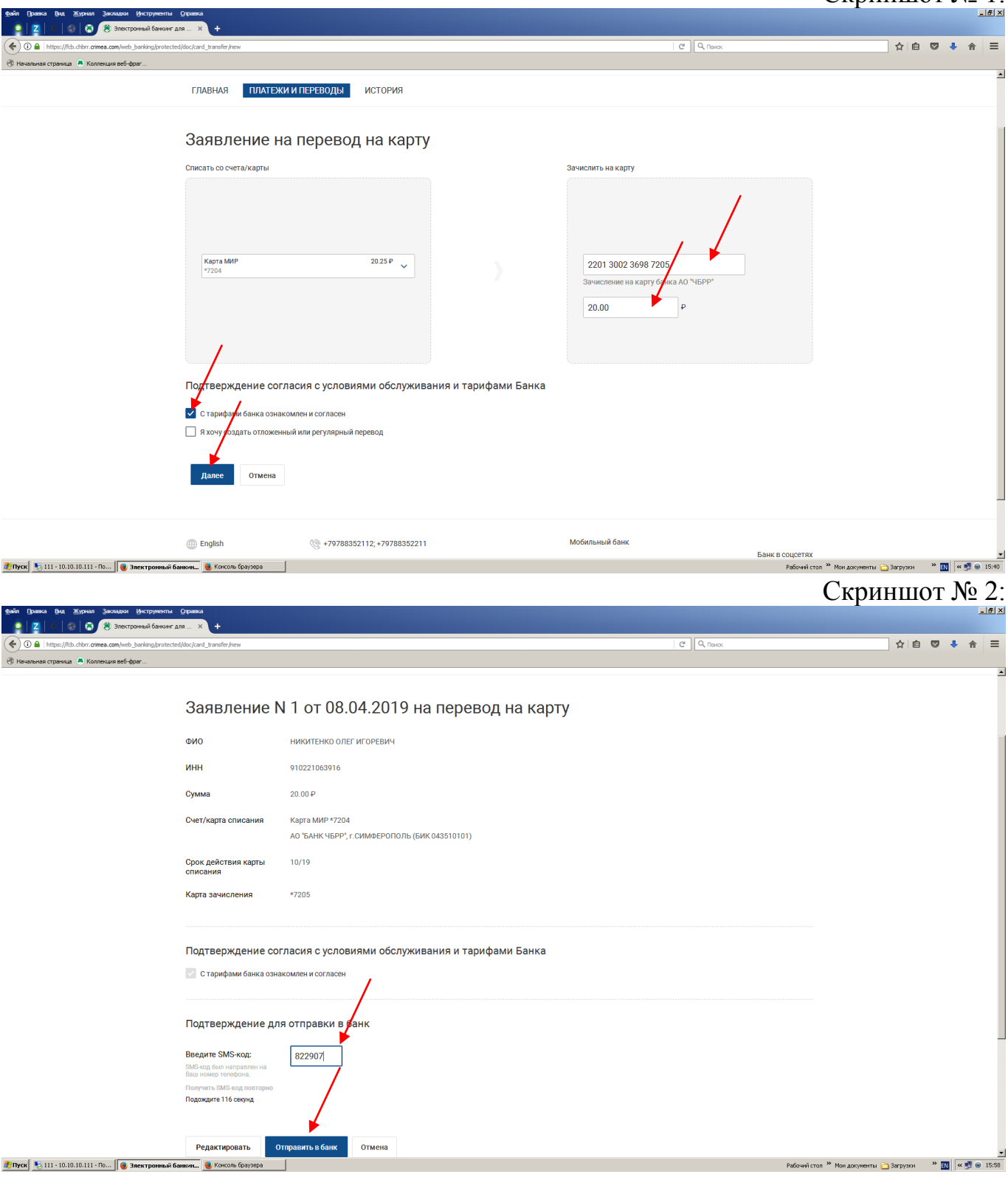

## 2.2. **Перевод по своим счетам**:

2.2.1. Необходимо, находясь в Системе ДБО ФЛ, зайти во вкладку «Платежи и переводы». Затем в блоке «Переводы» выбрать и зайти в категорию «Перевод по

 $C$ криншот  $\aleph_0$  1.

своим счетам». В открывшемся Заявлении на перевод по своим счетам Вам необходимо в окне «Списать со счета/карты» выбрать из списка Ваших счетов/карт выбрать требуемый счет/карту, с которого будет осуществляться перевод денежных средств. После чего в окне «Сумма списания» также выбрать из списка Ваших счетов/карт счет/карту, на который будет осуществляться зачисление денежных средств. После чего в окне «Подтверждение согласия с условиями обслуживания и тарифами Банка» проставить отметку в поле «С тарифами банка ознакомлен и согласен» и нажать кнопку «Далее» (см. скриншот № 3).

2.2.2. После чего Системой ДБО ФЛ будет сформировано для отправки в Банк и выведено на экран Вашего Средства доступа Заявление на перевод по своим счетам, а также направлено на Ваш Доверенный номер SMS-сообщение с одноразовым паролем. В сформированном для отправки в Банк Заявлении на перевод по своим счетам, после проверки введенных Вами данных, Вам необходимо ввести в поле «Введите SMS-код» полученный Вами Одноразовый пароль и нажать на кнопку «Отправить в банк» (см. скриншот № 4).

Скриншот № 3:

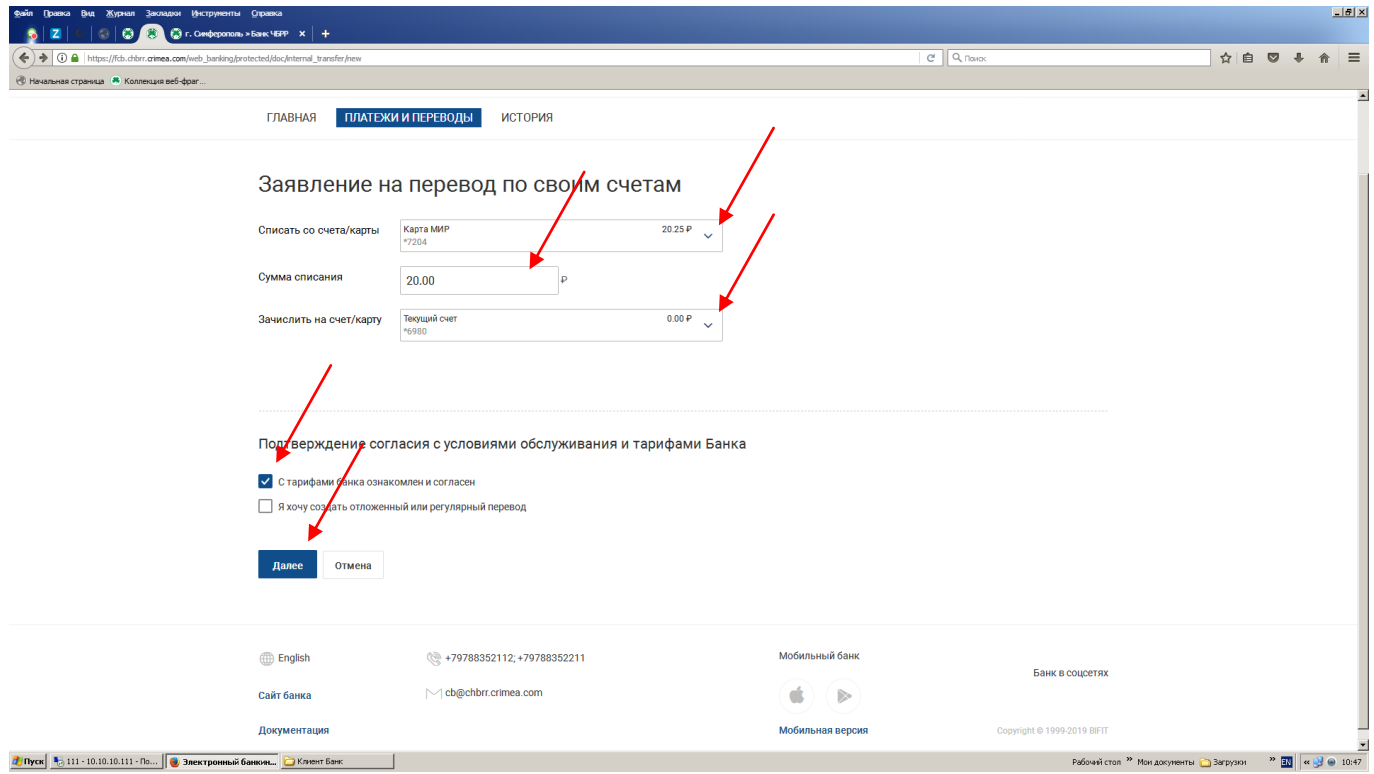

# Скриншот № 4:

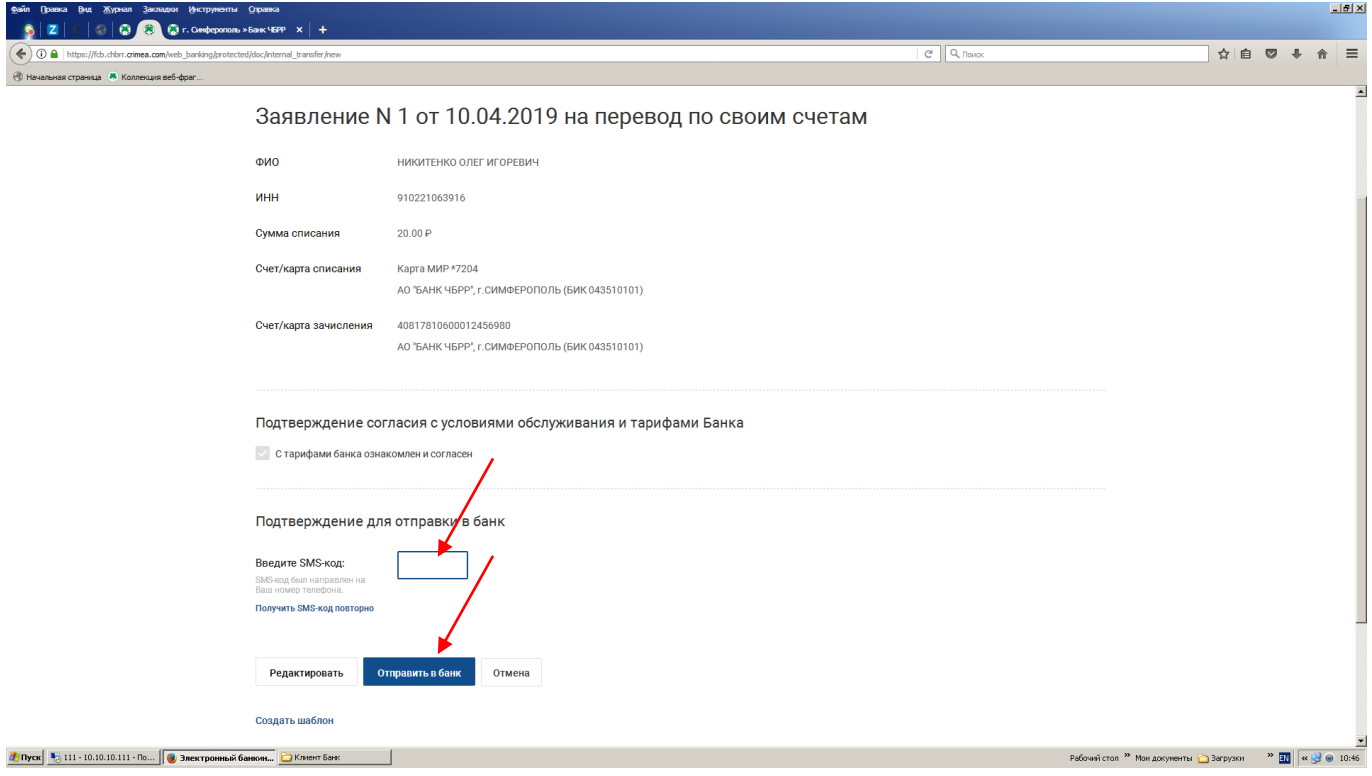

### 2.3. **Рублевый перевод:**

2.3.1. Необходимо, находясь в Системе ДБО ФЛ, зайти во вкладку «Платежи и переводы». Затем в блоке «Переводы» выбрать и зайти в категорию «Рублевый перевод». В открывшемся Заявлении на рублевый перевод необходимо заполнить требуемые реквизиты и нажать кнопку «Далее» (см. скриншот № 5).

2.3.2. После чего Системой ДБО ФЛ будет сформировано для отправки в Банк и выведено на экран Вашего Средства доступа Заявление на рублевый перевод, а также направлено на Ваш Доверенный номер SMS-сообщение с одноразовым паролем. В сформированном для отправки в Банк Заявлении на рублевый перевод, после проверки введенных данных, Вам необходимо ввести в поле «Введите SMSкод» полученный Одноразовый пароль и нажать на кнопку «Отправить в банк» (см. скриншот № 6).

Скриншот № 5:

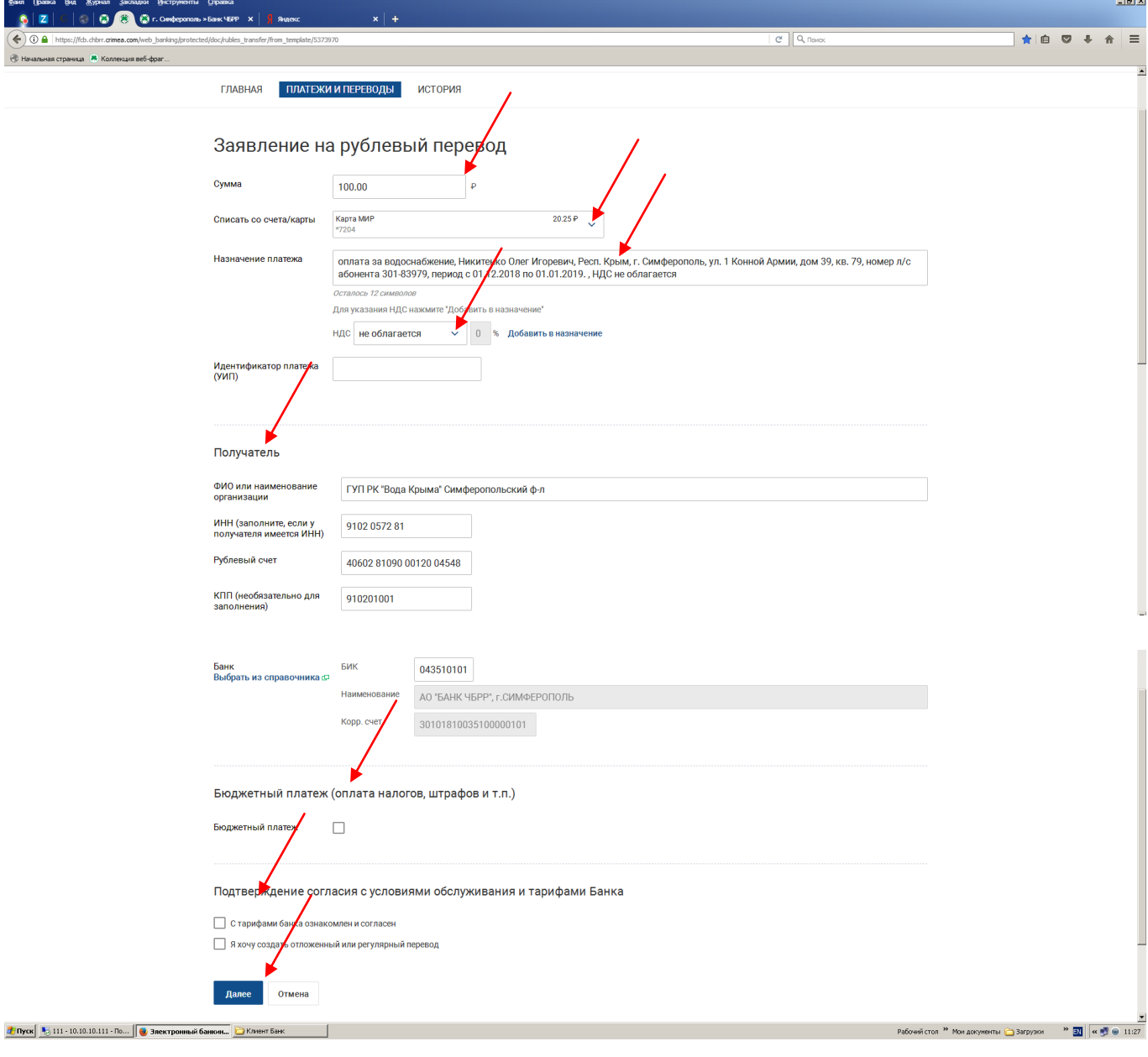

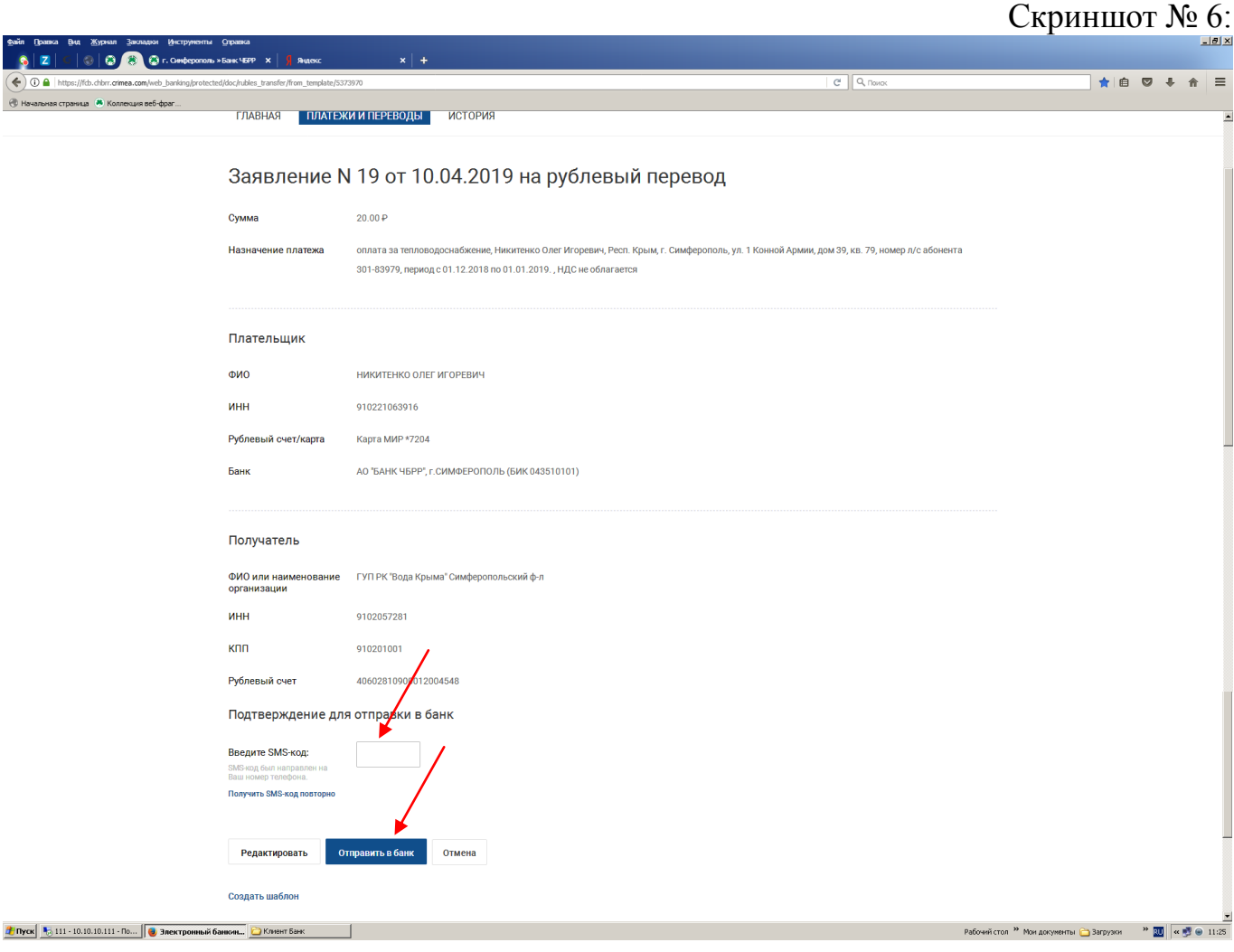

### 2.4. **БЛОК «ПЛАТЕЖИ»:**

2.4.1. Доступны следующие категории:

- сотовая связь;
- интернет, ТВ и телефония;
- другие услуги;
- электронная коммерция;
- дополнительные платежи;
- коммунальные платежи Крым.

2.4.2. Для выполнения таких категорий платежей, как «сотовая связь», «интернет, ТВ и телефония», «электронная коммерция», «дополнительные платежи» и «другие услуги» Вам необходимо, находясь в Системе ДБО ФЛ, зайти во вкладку «Платежи и переводы». Затем в блоке «Платежи» зайти в соответствующую категорию платежей. После чего выбрать необходимого получателя платежа и зайти в его вкладку. В открывшемся Заявлении на оплату услуг Вам необходимо указать сумму платежа, в поле «Списать со счета/карты» выбрать счет (карту), с которого будут списываться денежные средства. Заполнить необходимые поля в окнах «Детали платежа» и «Подтверждение согласия с условиями обслуживания и тарифами Банка» и нажать на кнопку «Далее» (см. скриншот № 7).

2.4.3. После чего Системой ДБО ФЛ будет сформировано для отправки в Банк

и выведено на экран Вашего Средства доступа Заявление на оплату услуг, а также направлено на Ваш Доверенный номер SMS-сообщение с одноразовым паролем. В сформированном для отправки в Банк Заявлении на оплату услуг, после проверки введенных данных, Вам необходимо ввести в поле «Введите SMS-код» полученный Одноразовый пароль и нажать на кнопку «Отправить в банк» (см. скриншот № 8).

Скриншот № 7:

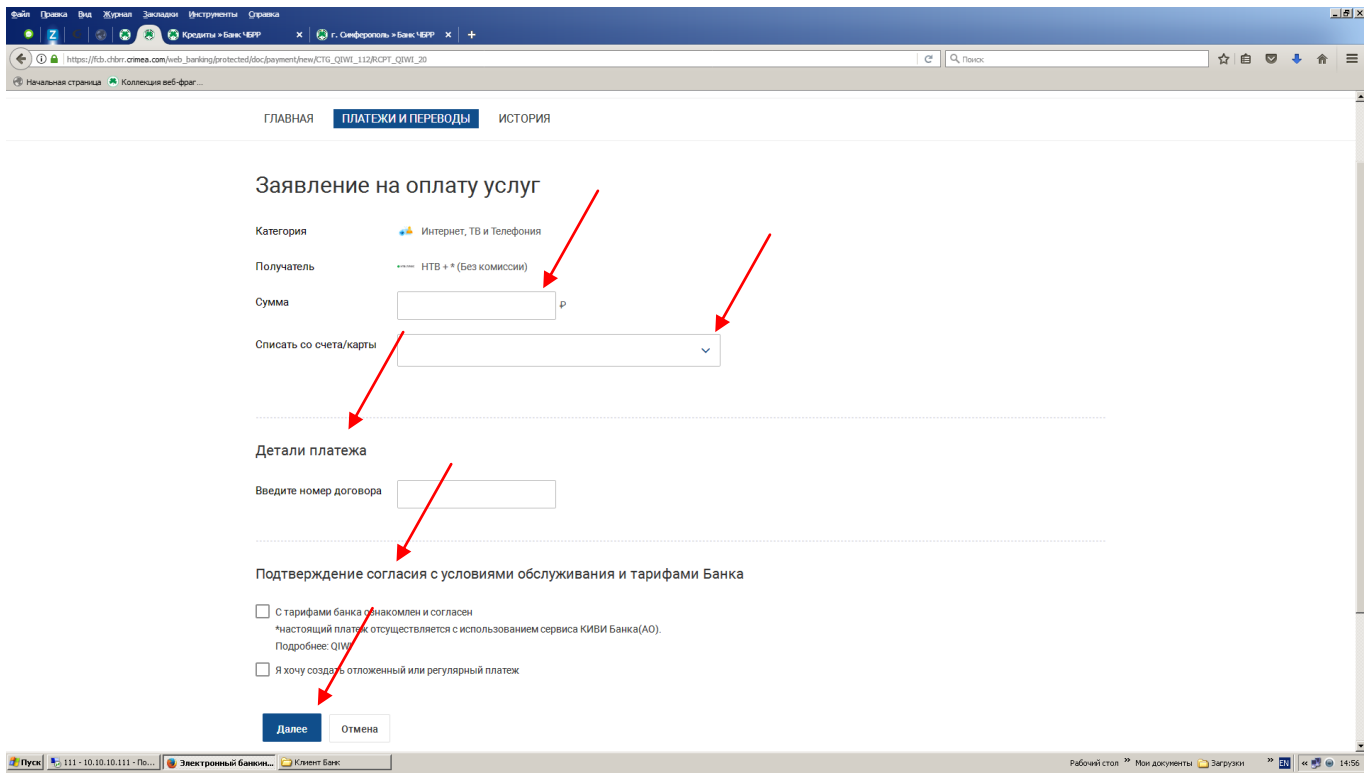

### Скриншот № 8:

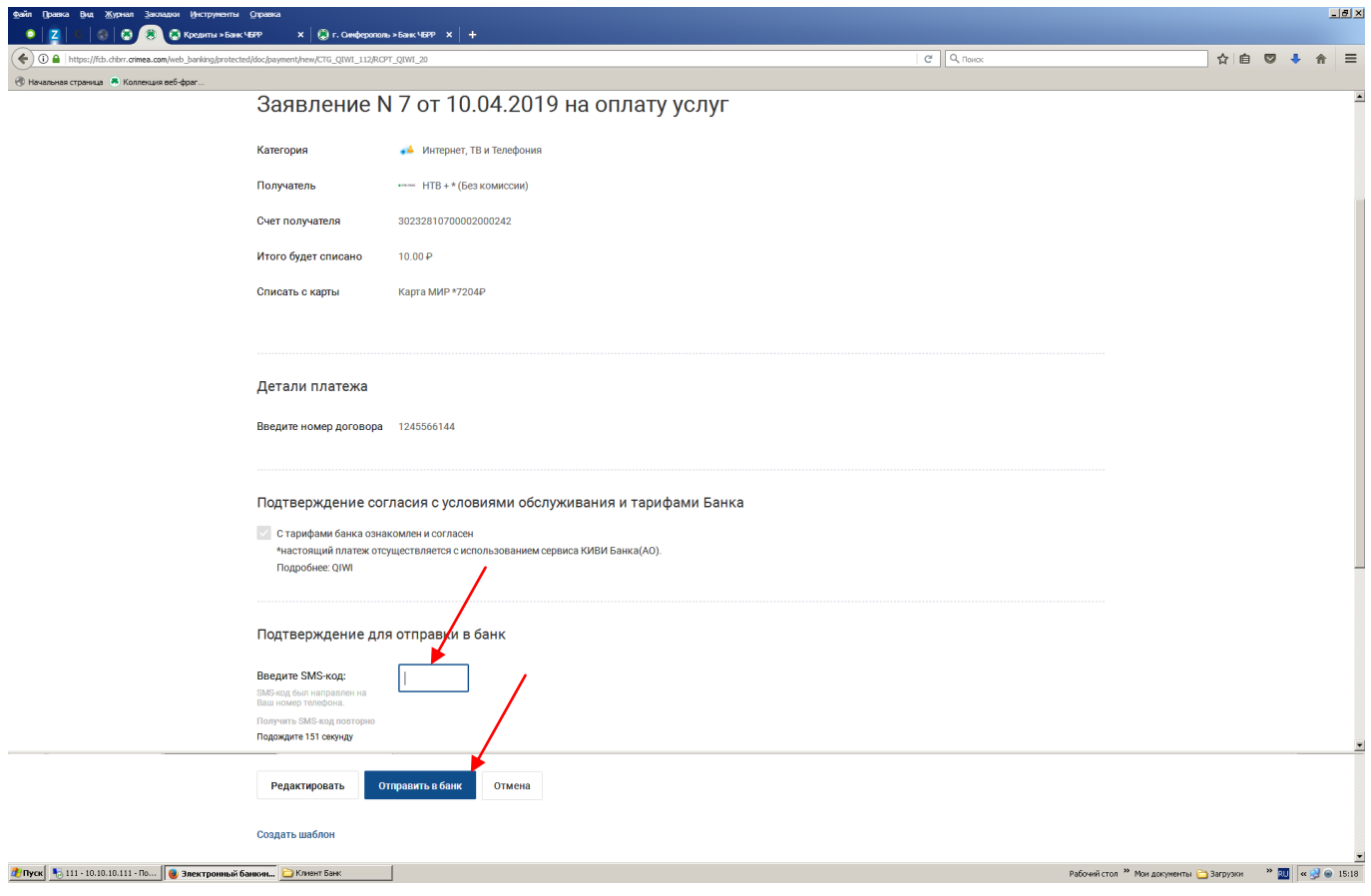

### **3. БЛОК «АВТОПЛАТЕЖИ»:**

3.1. Для создания автоплатежа Вам необходимо находясь в Системе ДБО ФЛ, зайти во вкладку «Платежи и переводы». Затем зайти в блок «Автоплатежи» (при наведении курсора на значок блока «Автоплатежи», появляется кнопка с надписью «Создать автоплатеж», после чего необходимо нажать на данную кнопку) и в открывшемся окне Создание автоплатежа выбрать соответствующую категорию платежа или перевода (см. скриншот № 9 на примере категории «Перевод на карту»). Для платежа также необходимо выбрать в категории платежа получателя платежа и осуществить заведение реквизитов платежа / перевода, согласно порядку, указанному в соответствующих частях разделов 2 и 3 настоящей Инструкции.

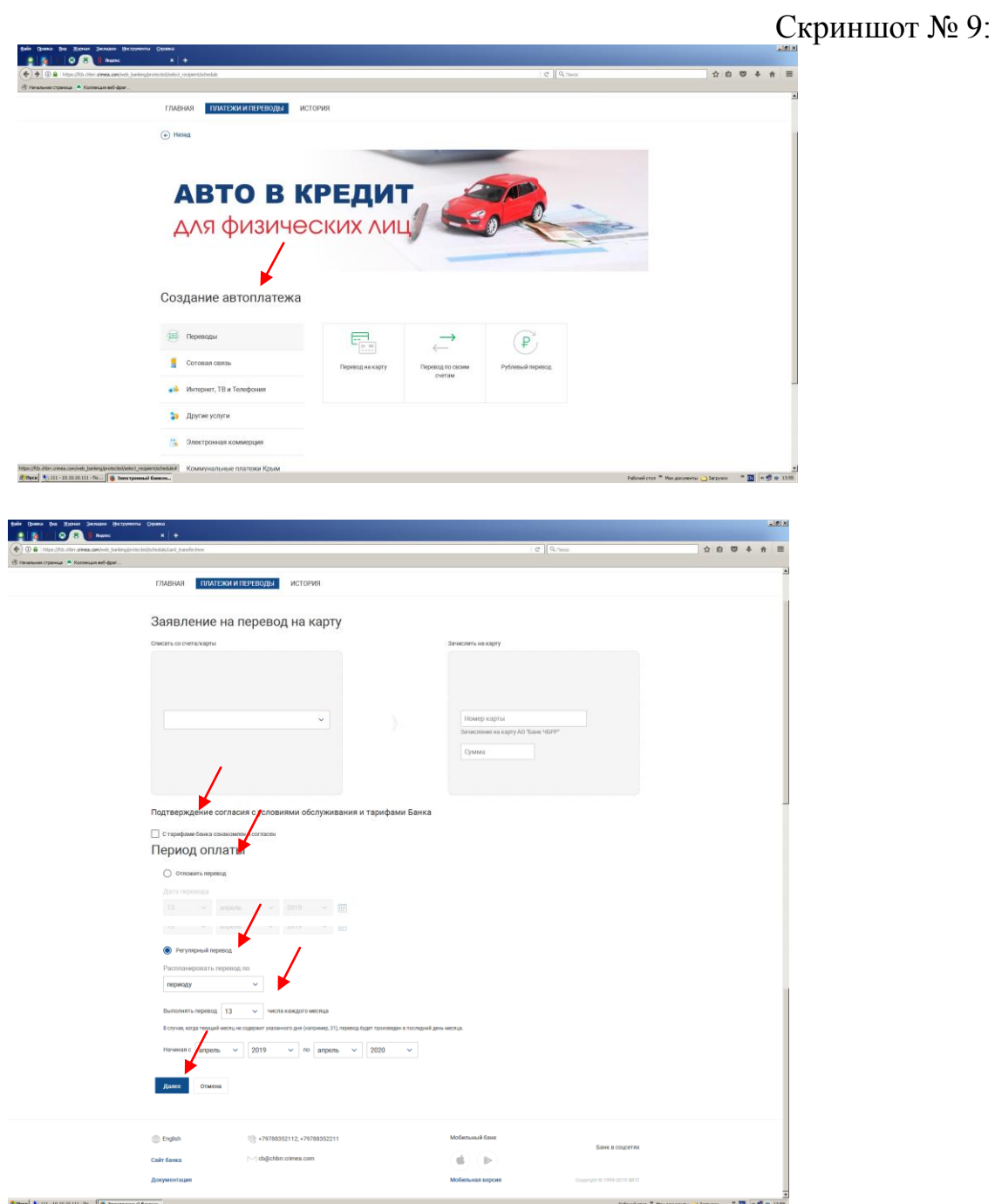